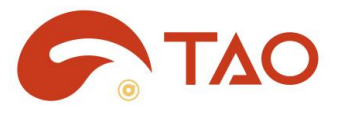

# **TAO APP** 用户手册

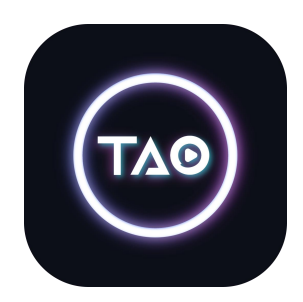

# **NRGBlink®**

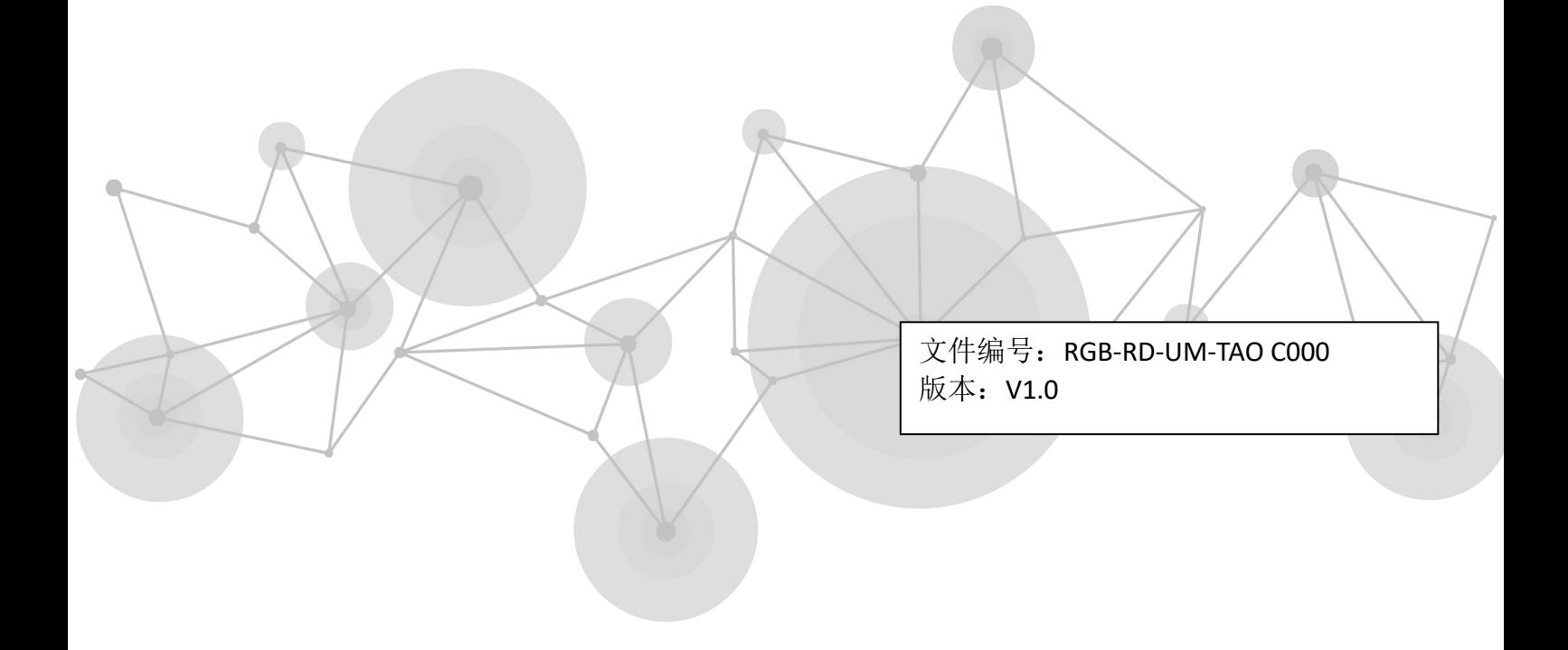

<span id="page-1-0"></span>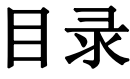

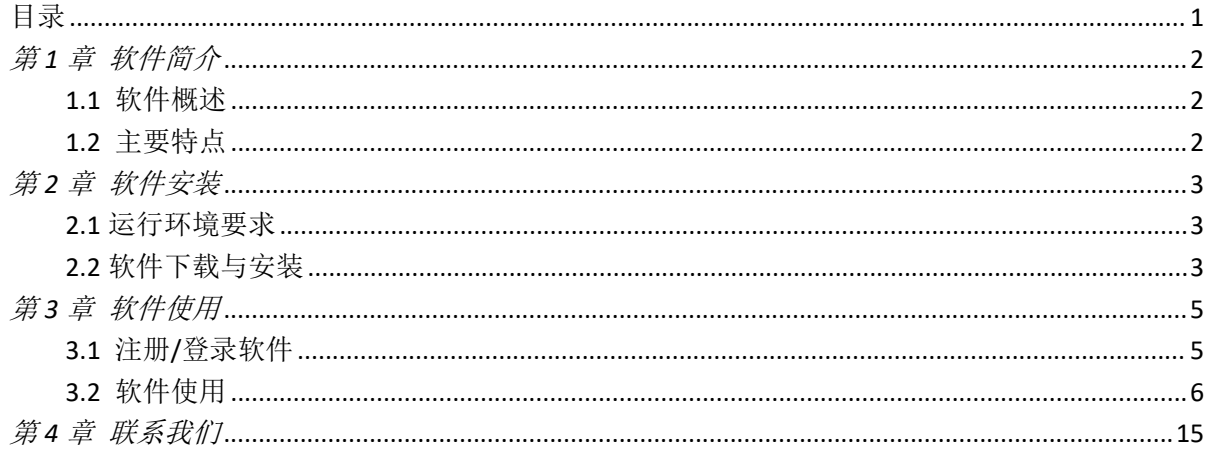

# <span id="page-2-0"></span>第1章 软件简介

### <span id="page-2-1"></span>1.1 软件概述

TAO 是视诚自主研发的手机直播软件(iOS, Android),是一款可预览直播,支持美颜,录制, 回放,分享等创意功能于一体的 APP 软件。

借助 TAO 直播, 您可以打造属于您自己的专属直播间。TAO APP 操作简单, 用户只需轻点按 钮,便可实现轻松稳定的直播,是用户在进行培训直播、户外直播、电商直播、教育直播和 活动直播时的好帮手。

### <span id="page-2-2"></span>1.2 主要特点

- 支持海内外所有直播平台, 支持同时推送 30+平台
- 支持视频离线翻译,可支持小语种翻译
- 支持推流配置, 可进行场景便捷切换 (Q2, X2), 控制 TAO 1mini
- 流媒体直播系统与分发服务
- 多种应用场景,可用于直播带货,远程会议,教育培训等
- 直播稳定、不卡顿

# <span id="page-3-0"></span>第 *2* 章 软件安装

## <span id="page-3-1"></span>2.1 运行环境要求

#### **iOS:** *iOS* 系统版本 *9.0* 以上

iPhone 6 / 6s / 6 Plus / 6s Plus iPhone 7 / 7 Plus iPhone 8 / 8 Plus iPhone X / XR /XS/ XS Max iPhone SE (第二代) iPhone 11 / 11Pro / 11 Pro Max iPhone 12 / 12 mini/ 12 Pro /12 Pro Max iPhone 13 / 13 mini/ 13 Pro /13 Pro Max 以上

#### **Android:** *Android* 系统版本建议 *8.0* 以上

Google Pixel 3 以上 华为 / 小米 / OPPO / 三星 / 魅族 / VIVO 4.7 英寸(对角线) 以上

### <span id="page-3-2"></span>2.2 软件下载与安装

### 下载软件

用户可使用下方二维码,通过微信,QQ 等具备扫一扫功能的软件下载 TAO APP 软件。

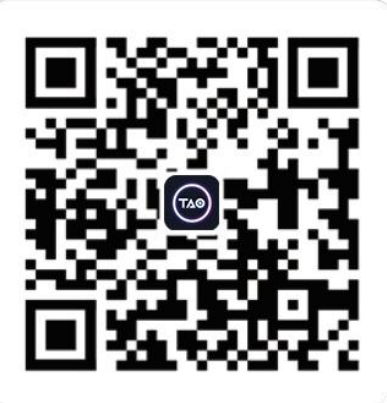

安装软件

扫描完二维码后,会出现如下界 面,用户可根据不同的移动设备操 作系统(Android / iOS 系统)点击 相应的图标进行下载。

下载完成后点击"安装"即可 安装 TAO APP。

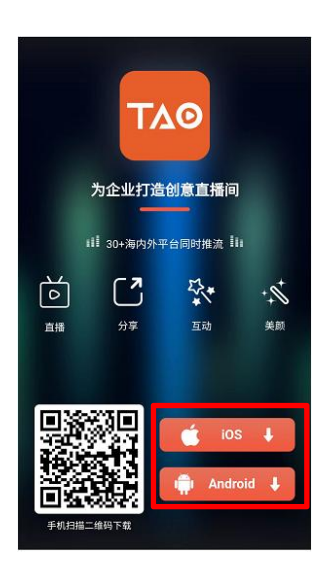

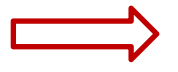

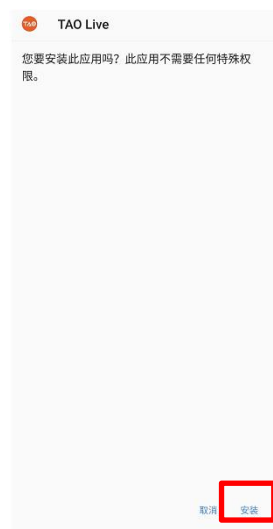

注:不同手机的下载/安装界面可能有所差异,请根据实际界面的操作步骤进行下载/安装。

操作。

# <span id="page-5-0"></span>第 *3* 章 软件使用

## <span id="page-5-1"></span>3.1 注册/登录软件

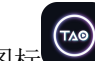

点击手机桌面上的图标 即可运行软件。打开之后 TAO 后进入软件首页。点击界面右下 角"我的"进行注册。

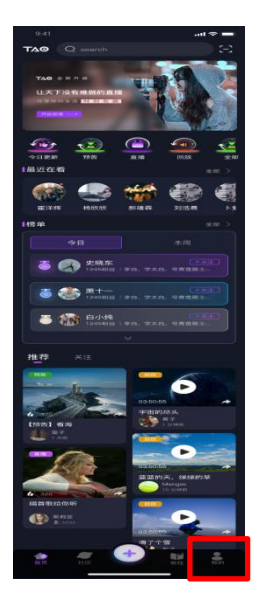

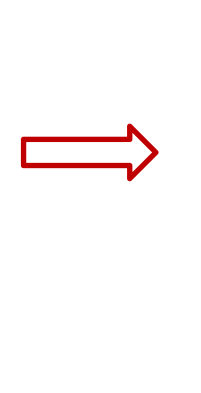

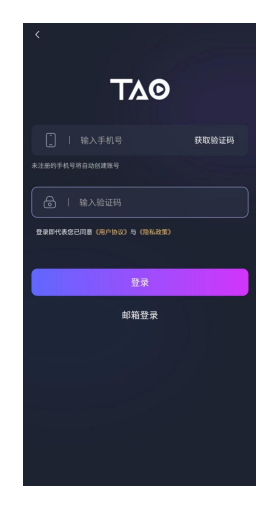

TAO 共有两种注册方式: 1.手机号注册; 2.邮箱注册。

#### **1.**手机号注册

手机号注册的方式,如下图所示。用户输入手机号(若此手机号未注册便会自动创建账号) 后点击"获取验证码"。此时注册用的手机号便会收到验证码,在下方输入相应的验证码后 点击"登录"即可完成注册。注册完成后会自动跳转到登陆界面。

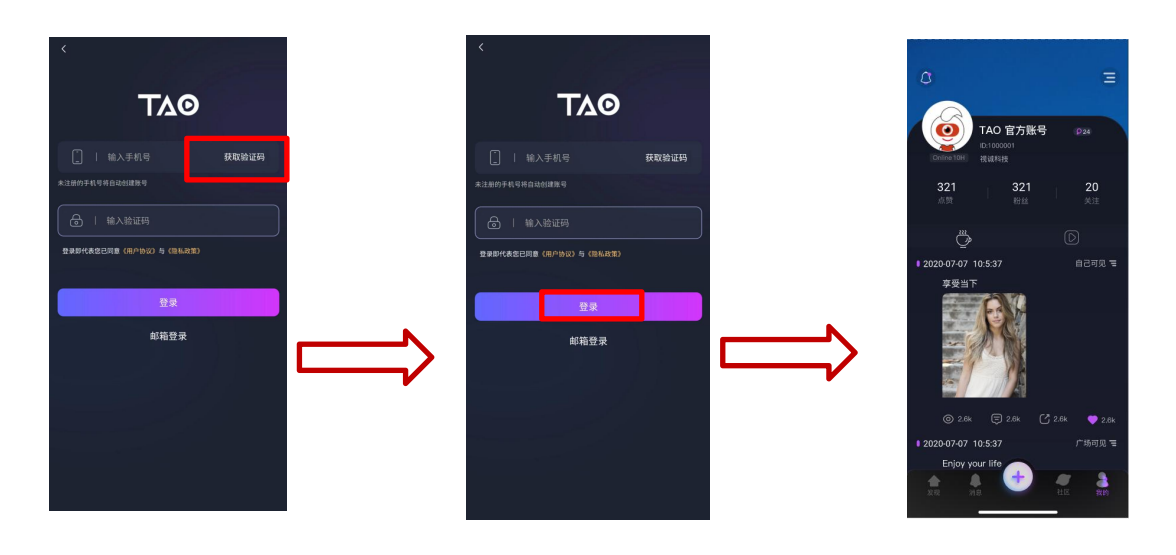

#### **2.**邮箱注册

邮箱注册的方式,如下图所示。用户点击界面下方的"邮箱登录"后点击"注册"进入邮箱 注册界面。在输入框里输入自己的邮箱后点击"获取验证码"。输入收到的验证码,设置完 密码后点击"确认"即可完成注册。注册完成后会自动跳转到登陆界面。

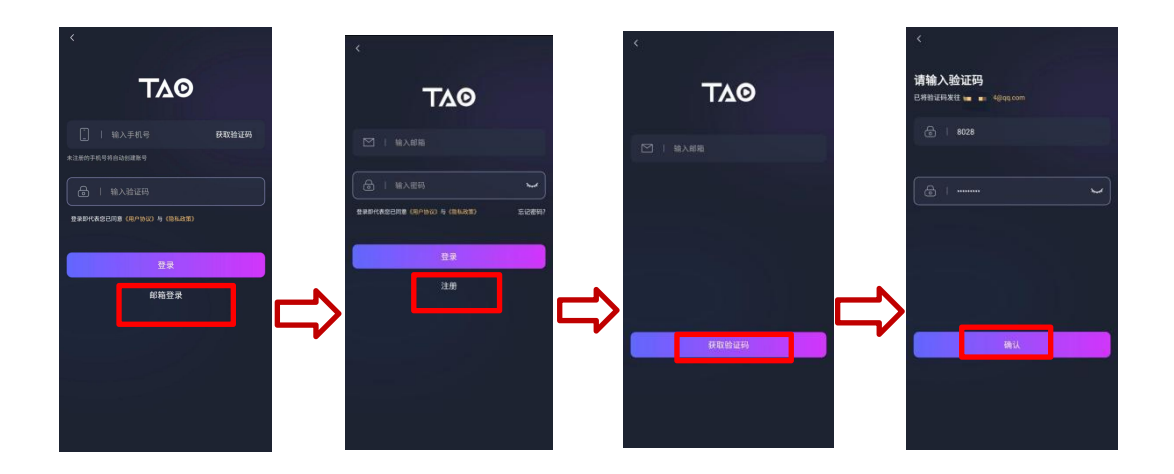

## <span id="page-6-0"></span>3.2 软件使用

点击 进入直播间创建界面。

#### 创建直播间

在此界面,有三种直播方式供用户选择:

1. TAO 直播:使用 TAO 软件直播;

2. 第三方直播: 直接向第三方平台如抖音, B 站, Youtube 推流直播;

3. OTG 直播,通过 RGBlink 独有的 mini/mini+/TAO 1pro/TAO 1mini 等设备接入到手机开启 OTG 直播,可实现广播级的专业直播 (此直播方式仅在手机连接相关设备时才会出现); 用户可根据自己的需求选择直播方式。

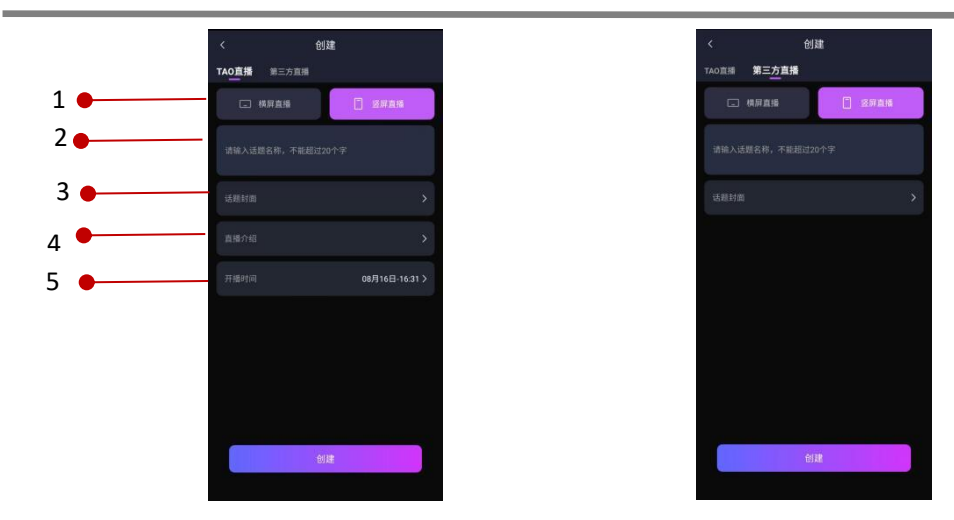

1.直播窗口:横屏直播/竖屏直播

2.直播主题:输入直播间主题

3.话题封面: 支持设置话题封面, 话题封面将显示在"首页"

4.直播介绍:支持设置直播介绍画面,用户点击直播间,将会显示直播介绍画面

5.开播时间:支持设置开播时间,主播在开播前 15 分钟会收到开播提醒, 直播界面也会显示 距离开播的时间

设置完毕后,点击界面下方"创建"即可。

#### 直播间界面

直播间界面介绍分为两个部分:观看端界面和主播界面。

#### 观看端界面

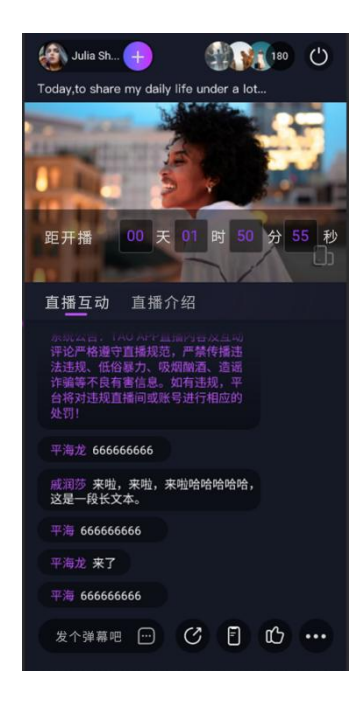

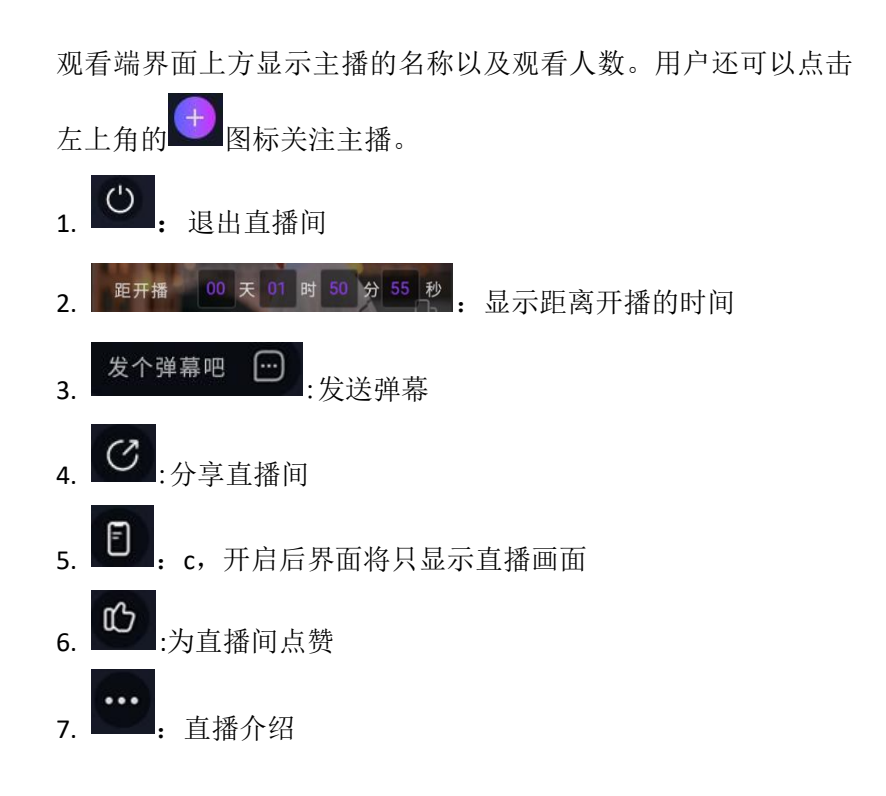

#### 主播界面

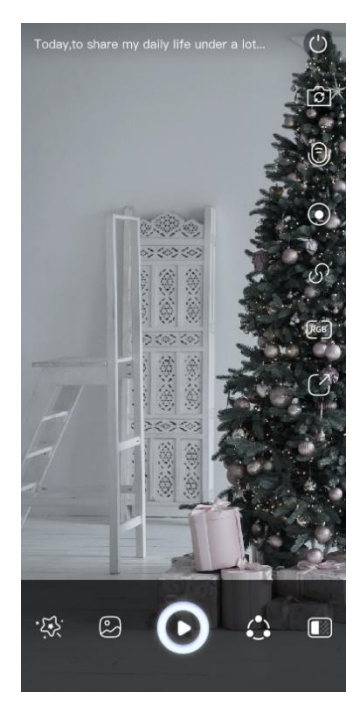

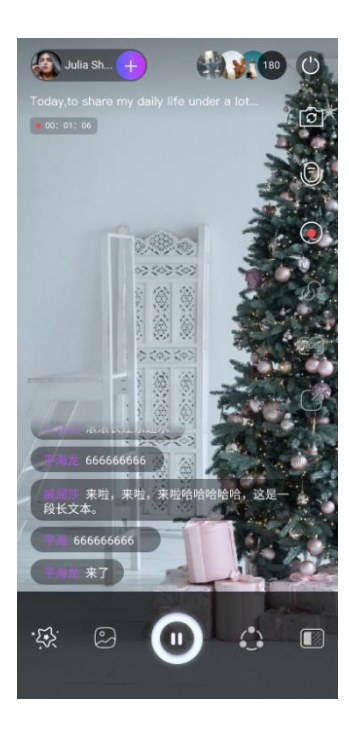

直播界面

11. <sup>[63]</sup>: 与 RGBlink 其他直播类产品配合使用(如 TAO 1pro) 进行推流直播 12.  $\mathbb{C}$ . 分享直播间 13. 3: 带录制键,点击录制键,待图标变红后即开始 录制模式,界面左方将显示录制时长 预览界面 しゅうしん しゅうしょう こくしゃ 主播可在预览/直播界面进行相关设置。 :<mark>乐</mark><br>1. \*\*\*: streaming effect 特效设置,用户可设置美颜和 アンディスク こうしょう しょうしょう しんじょう こくさいしょう おおし おおし はいしゅう しょうかい しゅうしょく 2. 2: LOGO 叠加功能 3.  $\bigodot$ : 暂停直播,点击此图标后将会显示"主播暂时 离开"的界面 4. 3: 第三方推流,可添加第三方平台直接进行推流 直播 5.  $\Box$ : 抠图功能,用户可设置抠像功能的相关参数 6. + 开启直播, 点击此图标将开启直播 7.  $\blacksquare$ : 结束直播, 直播结束后, 主播可查看直播时长, 观看人数以及获得的点赞数 8.  $\overline{6}$ : 前置/后置摄像头切换 9. 5: 打开/关闭麦克风 10.  $\overline{\mathcal{S}}$ : 复制直播间链接

14. +: 关注键,点击该图标则可关注主播

此外, TAO APP 还具备直播回放的功能。直播结束后, 用户可在"首页"点击相应直播间观 看直播回放,如下图所示。

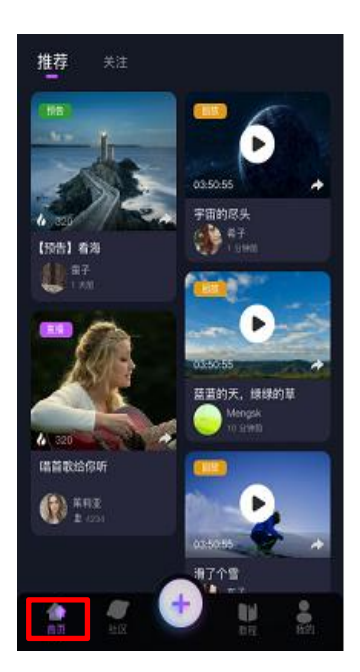

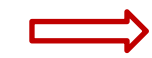

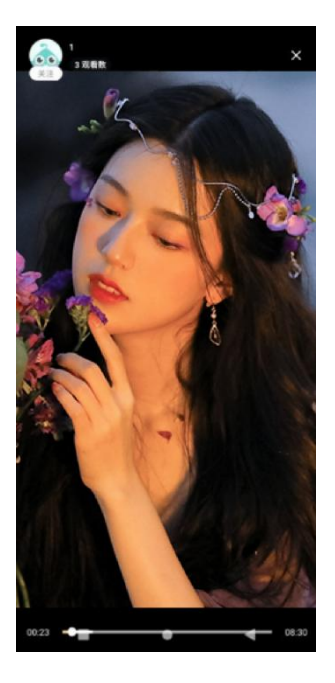

首页 しゅうしょう しゅうしょう しゅうしょく

打开 TAO Live 后默认进入 前<sup>面</sup>"首页"界面。用户可在此界面搜索感兴趣的主播/直播内容, 筛选直播类型,查看直播榜单等。

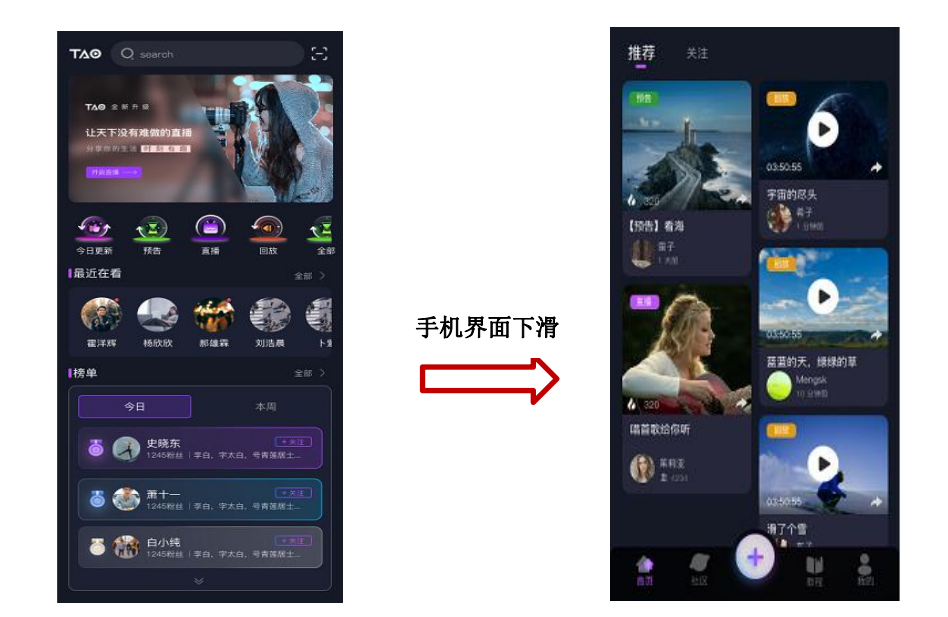

1. <sup>Q search</sup> 2. 2. 2. 搜索框, 可搜索感兴趣的主播/直播间等

2. :扫一扫,用户可通过扫直播间的二维码进入相应直播间,若扫描的为不存在的 直播间或设别不到的二维码,界面会出现提示语"无法识别"

3. :直播类型筛选,用户可以查看新建的直播间,也可以筛选直 播预告,正在进行的直播,直播回放

- 4. <sup>最近在看</sup>: 查看最近看过的直播
- 5. <sup>1榜单</sup>: 直播榜单, 可查看今日榜单和本周榜单
- 6. <sup>推荐</sup>: 为用户推荐可能感兴趣的直播间
- 7. <sup>关注</sup>: 查看已关注主播的直播间

点击 亚 图标进入相关界面。在广场界面,用户可以查看所有的在 TAO 社区发表过动态的 使用者。您还可以点击界面右上角 <sup>关注</sup>关注感兴趣的用户,关注后,您可以通过点击界 面左上角<sup>关注</sup>查看所关注用户的动态。

社区 しゅうしゅう しゅうしゅう しゅうしょく

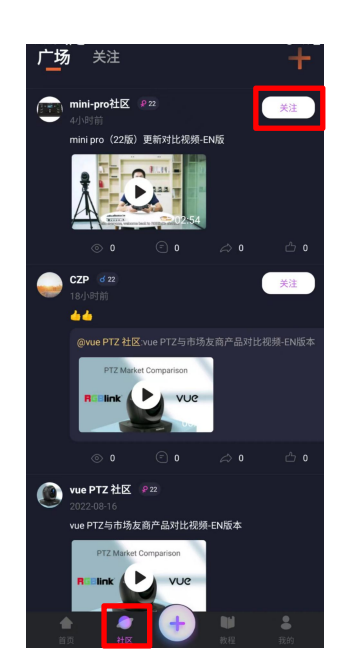

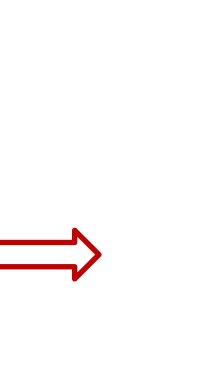

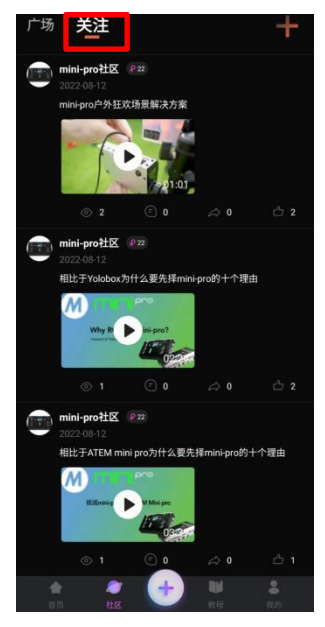

若用户想在广场上发表动态,可通过点击界面右上角的 Praic 实现。社区动态发表支持添加图

片,编辑好动态后,点击右上角的<sup>。\*\*</sup> 即可完成动态的发布。

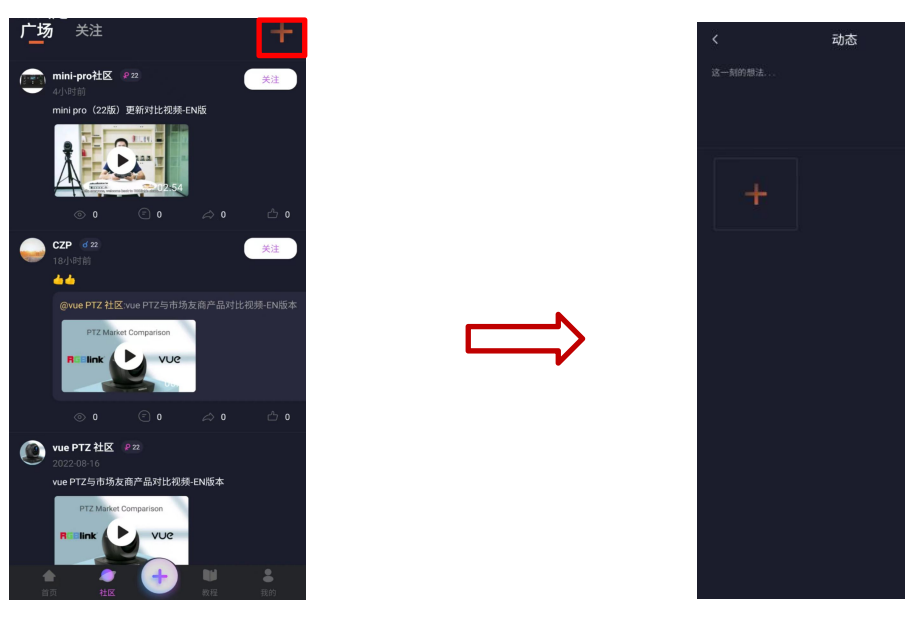

#### 教程

N

点击<sup>数程</sup>图标进可查看现有软件使用教程,帮助用户更好地学习如何操作 TAO 直播软件。

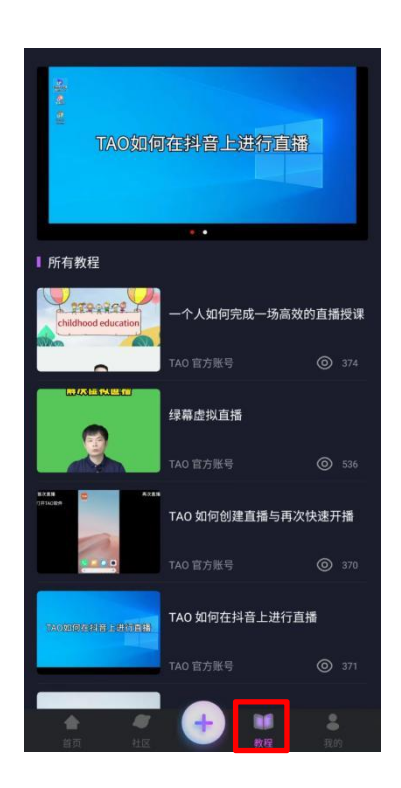

### 我的 しゅうしょう しゅうしょう しゅうしょく

点击 1 图标进入个人信息设置界面。在此界面,用户可以查看个人信息,包括头像,昵 称,在线时长,获得的点赞数,粉丝,关注的用户等信息。

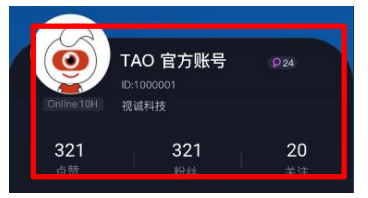

收到的通知。在通知界面,用户也可 或未读的通知。

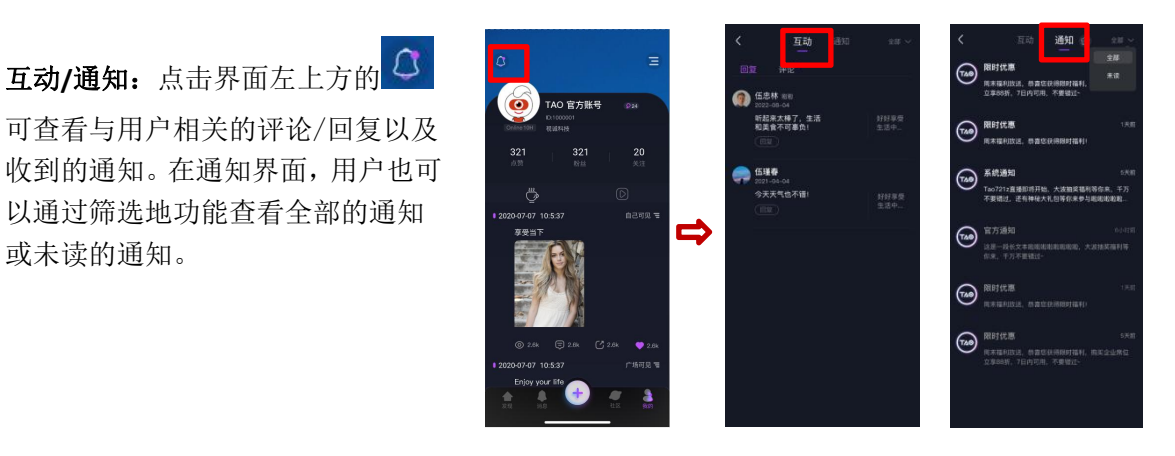

动态:点击界面<sup>7</sup> 可查看用户发 <sup>12020-07-07</sup> 表的动态。在此界面,用户可以查看 动态发表的时间,浏览量,转发量,

评论数,点赞数等信息。用户也可设 置动态可见范围:广场可见/自己可

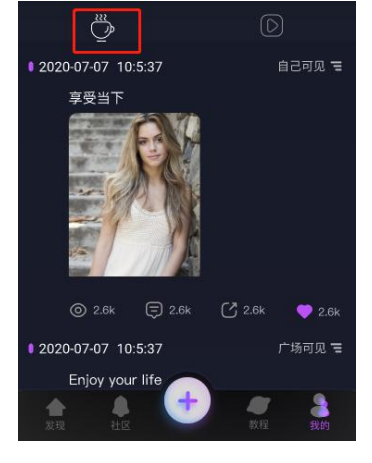

见。

直播间: 点击界面 D 可查看用户

的直播间。用户还可以点击<sup>向</sup>删除 直播间。

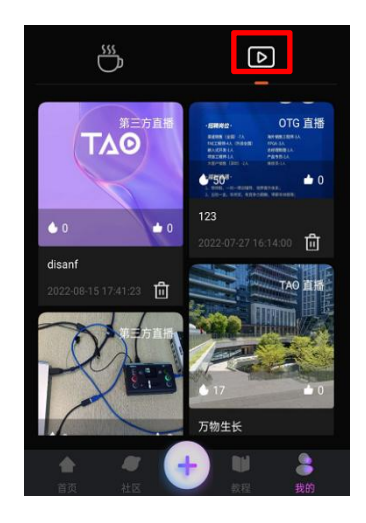

更多信息:点击界面右上方 可查

个人信息:点击 设置个人信息,包 括头像,性别,昵称,生日,背景图 等 さんしょう しょうしょう しょうしょう

RGBlink 设备: 对与 TAO 配合使用的设 <sup>12020</sup> (?) 账号5安全 备(如 TAO 1pro, PTZ)进行相关设置。 | | (j) <sub>\*</sub>= . 身份认证:进行用户身份认证,包括 个人认证和企业认证

意见反馈:可提交软件使用过程中遇 到的问题或建议

账号与安全: 查看用户协议/隐私政策 | 2220 | 3出登录 或注销账户

关于: 查看软件版本信息 | 全 退出登录:可选择是否退出当前账号

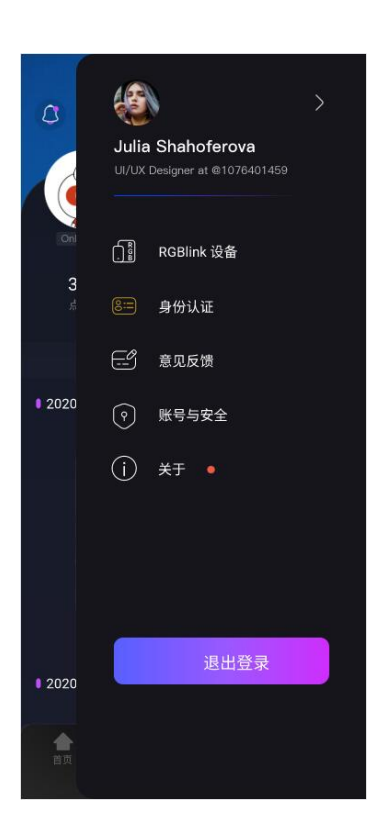

<span id="page-15-0"></span>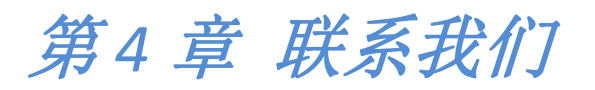

#### www.rgblink.cn

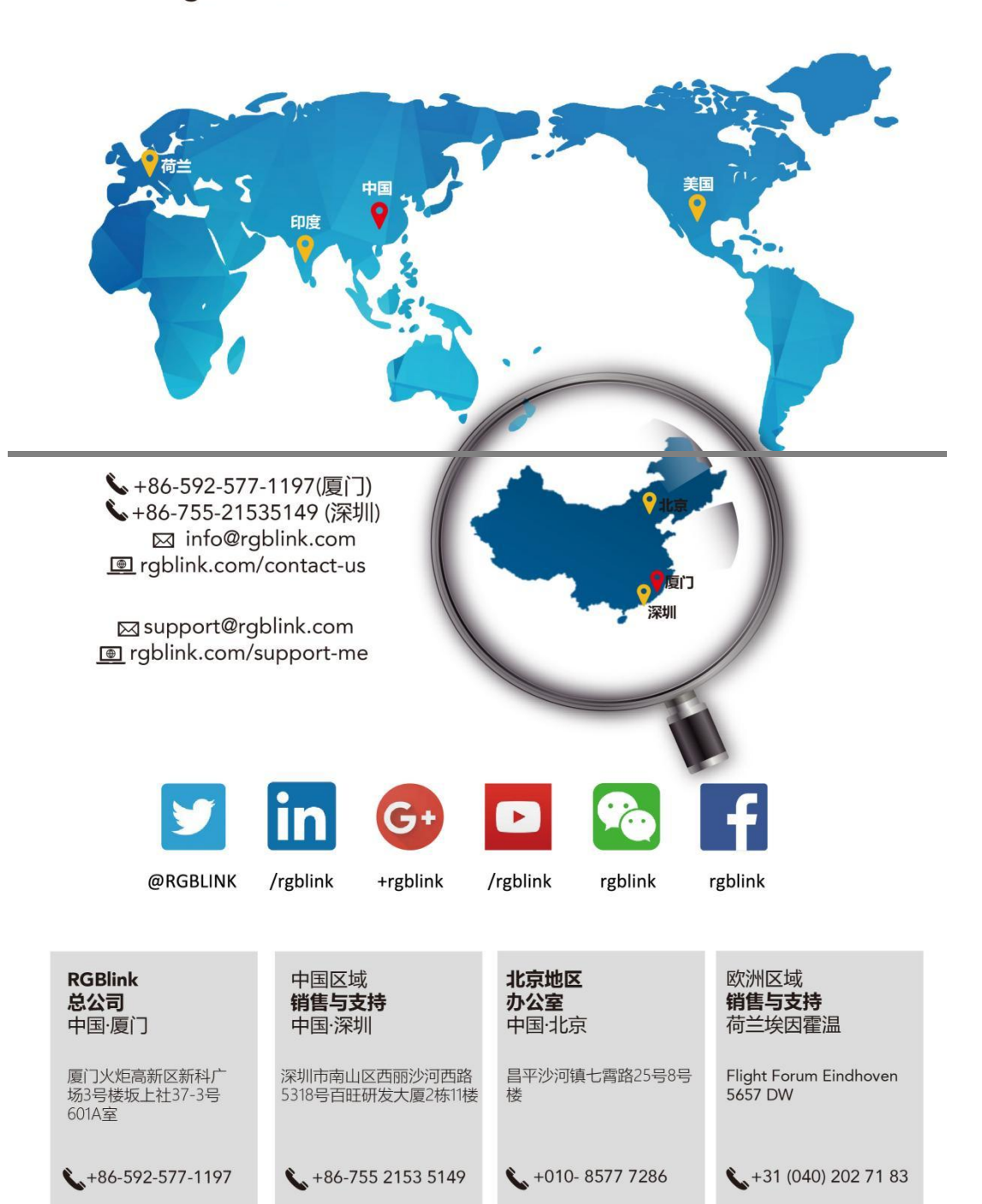